# **Fix 488 SIP Error for Fax T.38 ReINVITE Rejected by Webex Calling**

## **Contents**

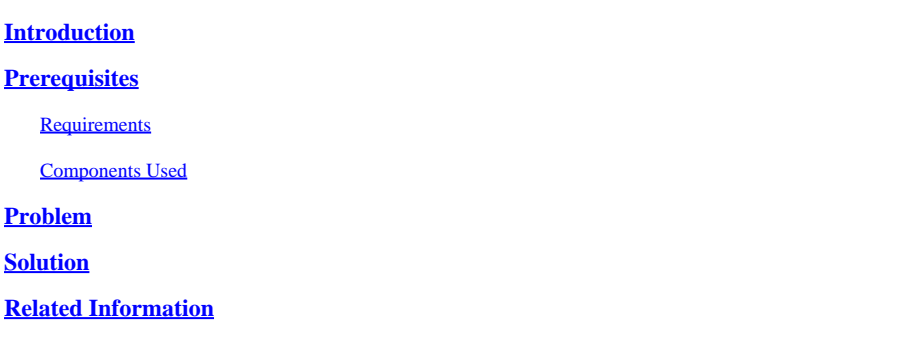

# <span id="page-0-0"></span>**Introduction**

This document describes the solution for an issue observed in Webex Calling where a 488 "Not Acceptable Here" is received by registered Fax devices.

# <span id="page-0-1"></span>**Prerequisites**

#### <span id="page-0-2"></span>**Requirements**

Admin access in Control Hub.

#### <span id="page-0-3"></span>**Components Used**

The information in this document is based on these software and hardware versions:

- Webex Calling
- Control Hub

The information in this document was created from the devices in a specific lab environment. All of the devices used in this document started with a cleared (default) configuration. If your network is live, ensure that you understand the potential impact of any command.

# <span id="page-0-4"></span>**Problem**

Fax calls do not work because the T.38 protocol is not being negotiated between the Fax device and the Webex Cloud. In this scenario, there is a 488 "Not Acceptable Here" generated by Webex Calling in response to the Re-Invite for the Switchover to negotiate the T.38 mode.

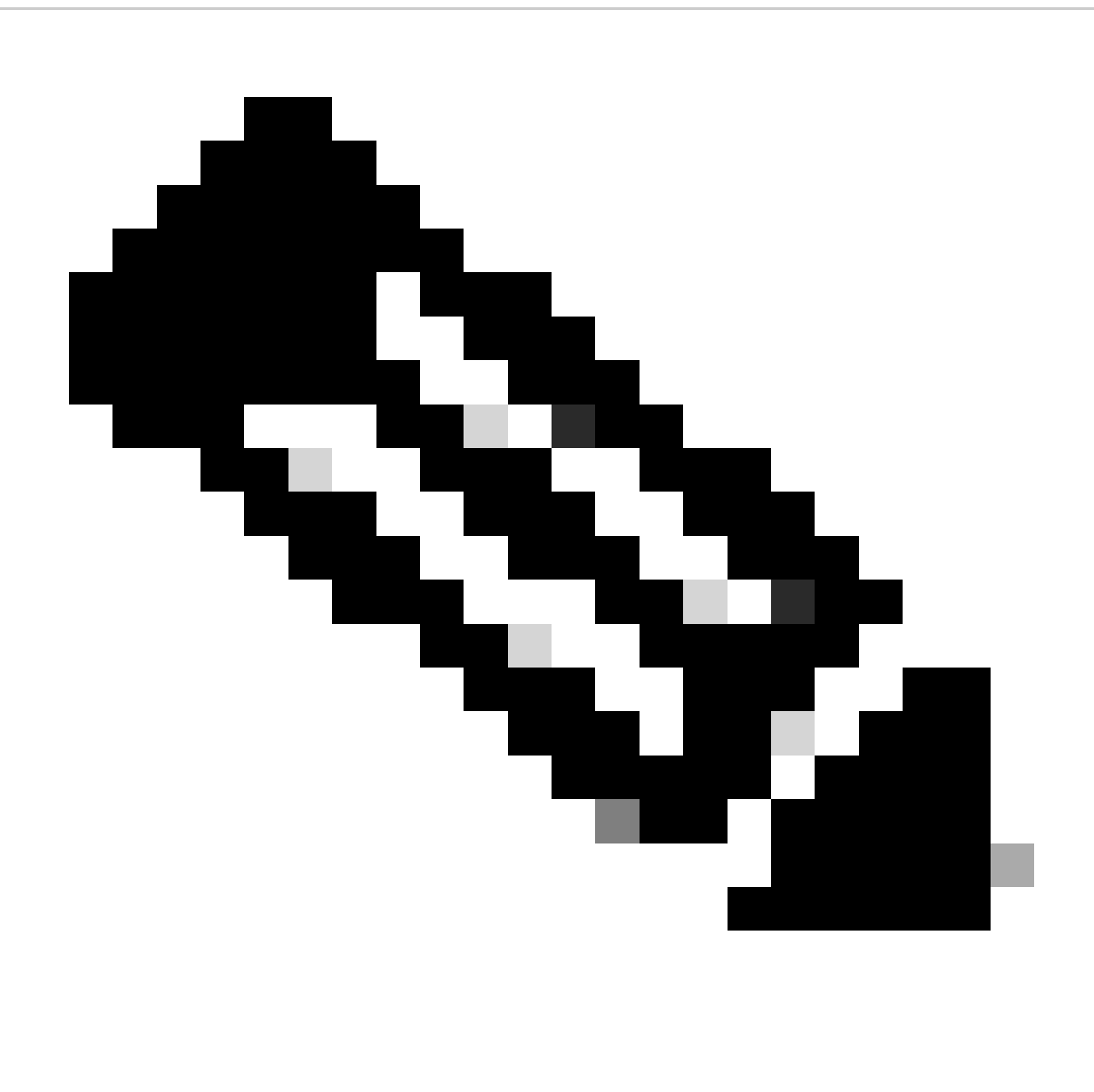

**Note**: This document assumes that T.38 mode is already configured in Control Hub on the device.

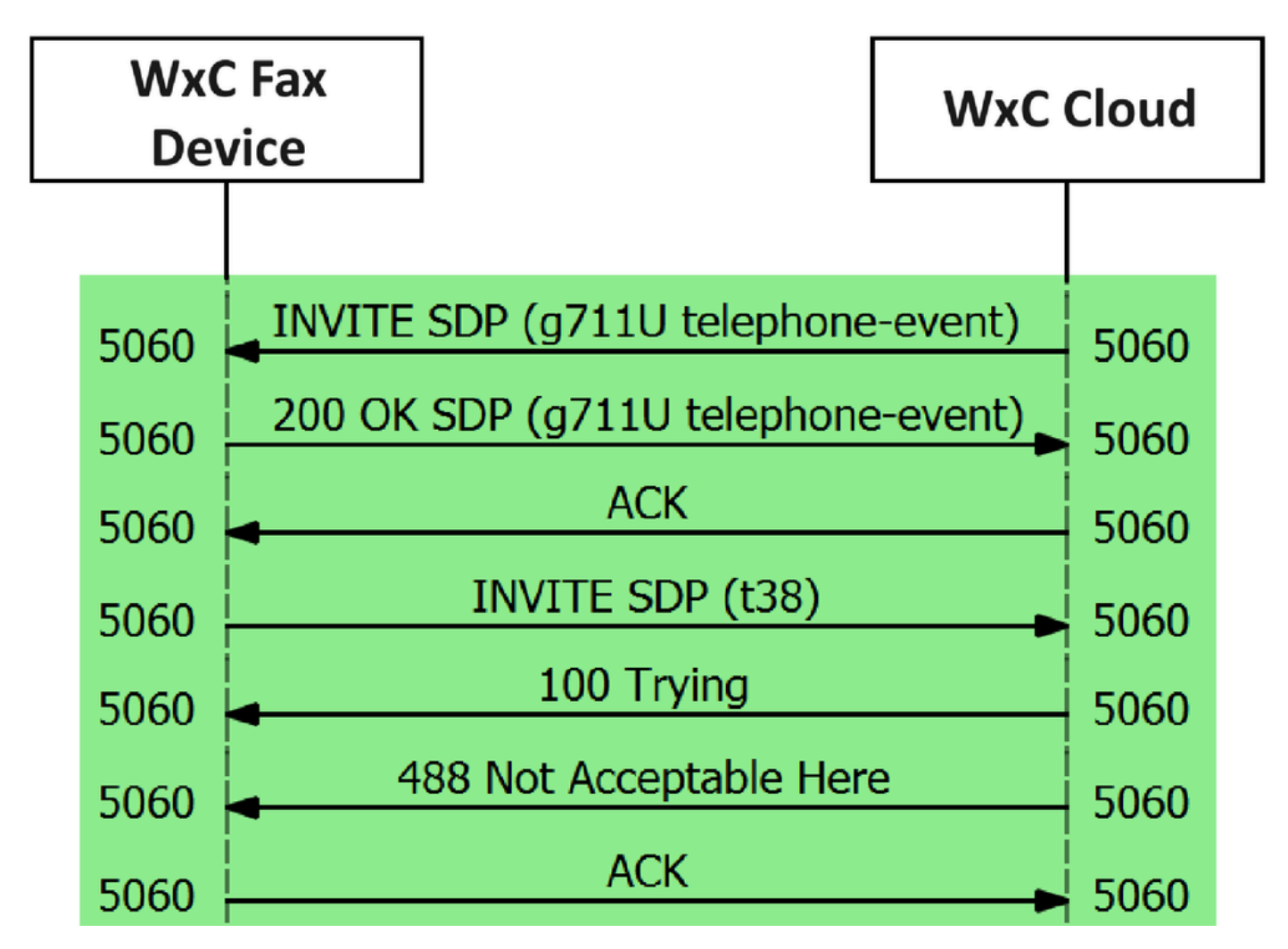

<span id="page-2-0"></span>*Call Message Flow*

## **Solution**

**Step 1.** In [Control Hub](https://admin.webex.com/login) go to **Management.**

**Step 2.** Select the **Workspace** tab or the **User** tab. This depends upon which of those options you have assigned the Fax device to.

**Step 3.** Choose the **Workspace** or **User** that has assigned the Fax device.

**Step 4.** Select the **Calling** tab.

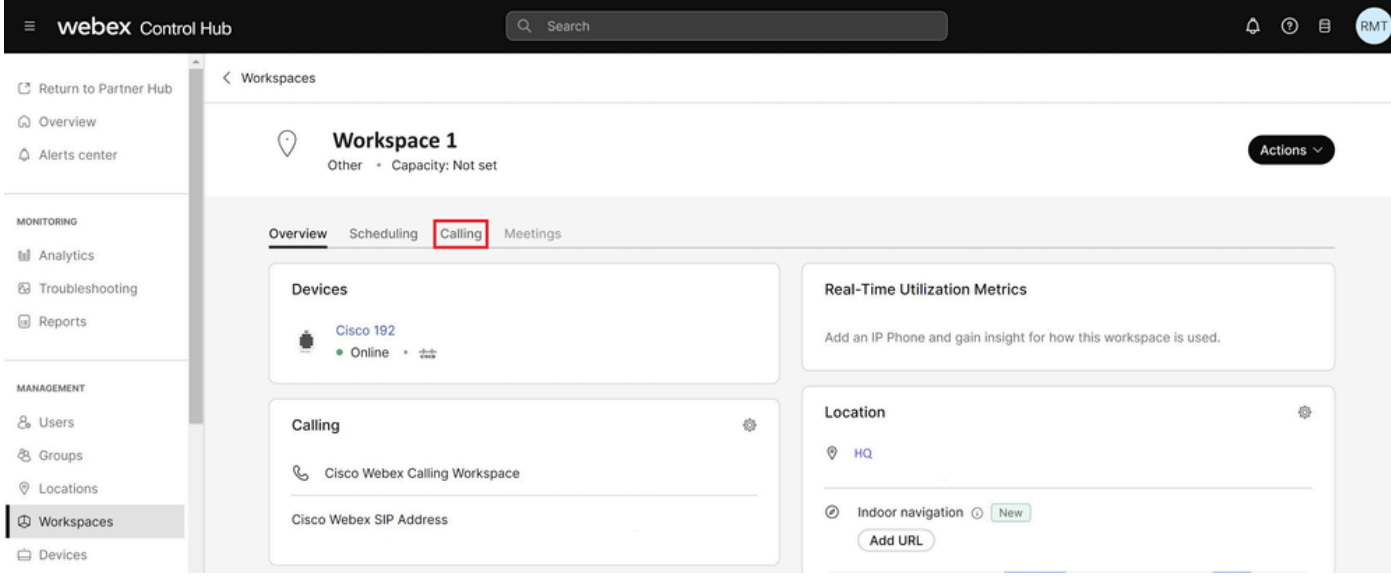

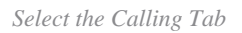

**Step 5.** Scroll down and select **Call Experience**.

| <b>Webex</b> Control Hub<br>Ξ                                       |                        | Q Search                                               |                                          | $^{\circ}$<br>۵<br><b>RMT</b><br>$\theta$ |
|---------------------------------------------------------------------|------------------------|--------------------------------------------------------|------------------------------------------|-------------------------------------------|
| $\langle$<br>C Return to Partner Hub<br>W Overview<br>Alerts center | Workspace 1<br>$\odot$ | Scheduling<br>Overview<br>Calling<br>Play custom music | Meetings                                 | Actions $\vee$                            |
| <b>MONITORING</b>                                                   | Call handling          | Incoming call permissions                              | Default settings                         | $\mathsf{\check{}}$                       |
| Lal Analytics<br><b>&amp;</b> Troubleshooting                       |                        | Outgoing call permissions<br>Call forwarding $\odot$   | Default settings<br>Not forwarding calls | $\rightarrow$<br>$\mathcal{L}$            |
| <b>Reports</b><br>MANAGEMENT                                        |                        | Call waiting $\odot$                                   | $(\times)$<br>$\odot$                    |                                           |
| & Users<br><b>&amp; Groups</b>                                      |                        | Call intercept @                                       | Disabled                                 | $\rightarrow$                             |
| <b>Q</b> Locations<br><b>C</b> Workspaces                           | Workspace permissions  | Monitoring                                             |                                          | $\mathcal{L}$                             |
| <b>□</b> Devices<br>86 Apps                                         | Call experience        | Compression options $\odot$                            | Normal compression                       |                                           |

*Call Experience Option*

**Step 6.** In the **Compression options**, select **Normal compression**.

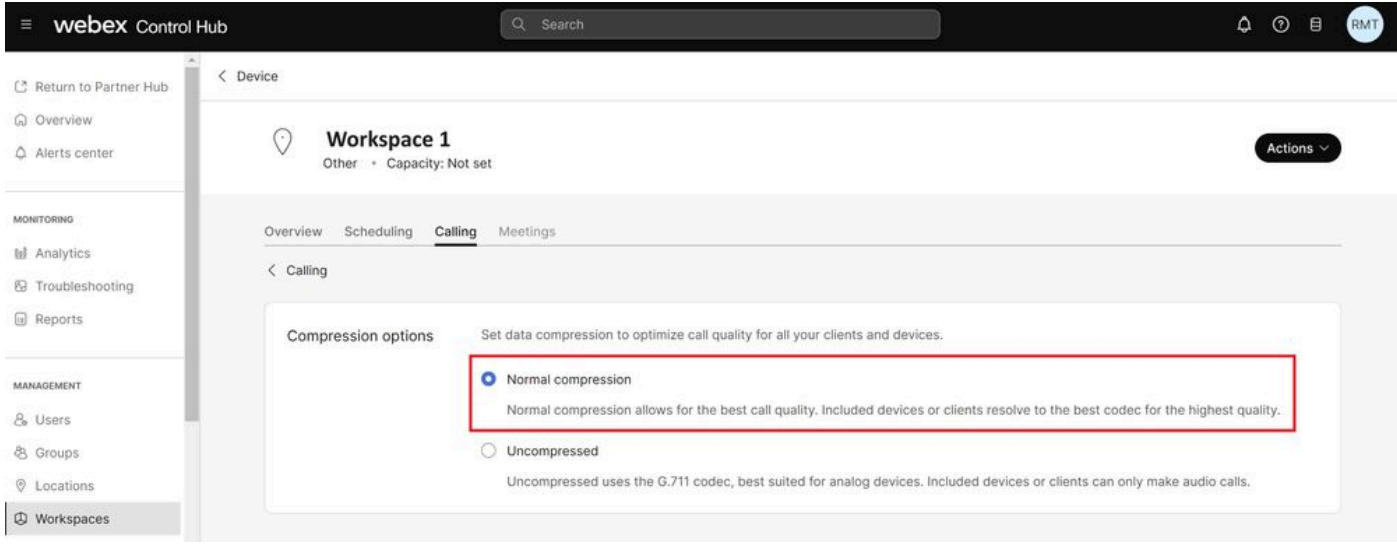

*Normal Compression Setting*

**Step 7.** Restart the Fax device and the Fax machine to ensure that changes are being updated in the configuration files for the Fax device registered to the Webex Cloud.

# <span id="page-4-0"></span>**Related Information**

• [Improve Fax Transmission with your ATA](https://help.webex.com/en-us/article/fzwl6ab/Improve-fax-transmission-with-your-ATA)